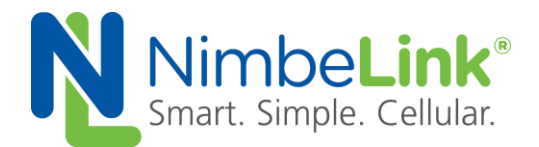

# **Skywire® LTE NL-SW-LTE-S7xxx Modem Family**

# **Sending and Receiving Data Using Socket Dials**

**NimbeLink Corp Updated: October 2022**

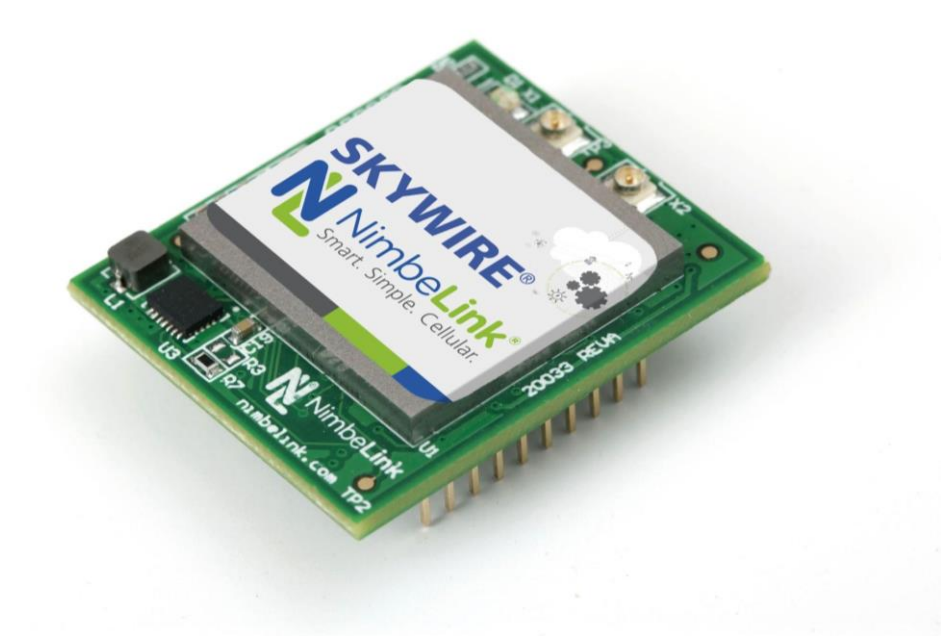

© NimbeLink Corp. 2022. All rights reserved.

NimbeLink Corp. provides this documentation in support of its products for the internal use of its current and prospective customers. The publication of this document does not create any other right or license in any party to use any content contained in or referred to in this document and any modification or redistribution of this document is not permitted.

While efforts are made to ensure accuracy, typographical and other errors may exist in this document. NimbeLink reserves the right to modify or discontinue its products and to modify this and any other product documentation at any time.

All NimbeLink products are sold subject to its published Terms and Conditions, subject to any separate terms agreed with its customers. No warranty of any type is extended by publication of this documentation, including, but not limited to, implied warranties of merchantability, fitness for a particular purpose and non-infringement.

NimbeLink and Skywire are registered trademarks of NimbeLink Corp. All trademarks, service marks and similar designations referenced in this document are the property of their respective owners.

# <span id="page-1-0"></span>**Table of Contents**

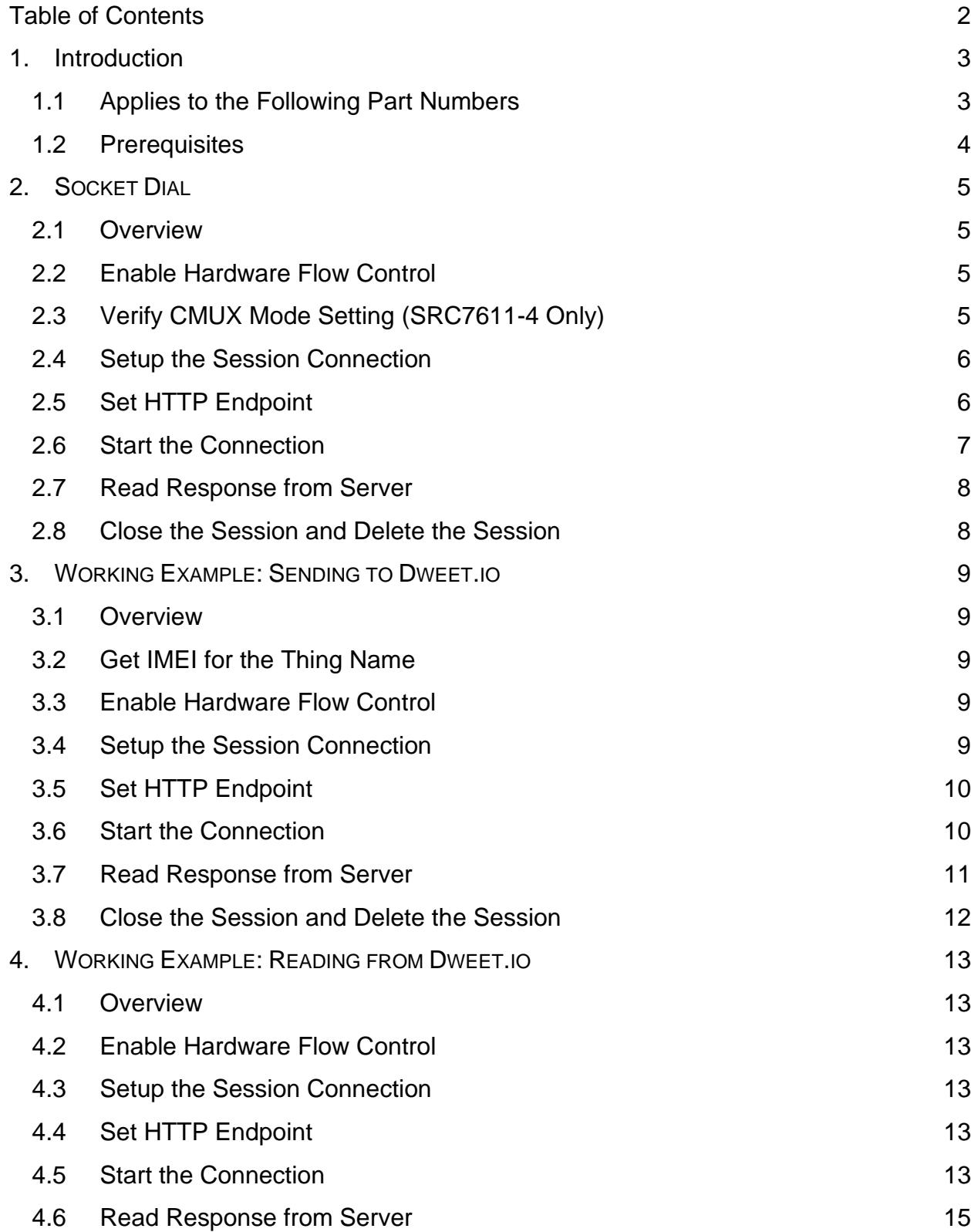

4.7 [Close the Session and Delete the Session](#page-14-1) 15 5. [Document Version Information](#page-15-0) 16

# <span id="page-2-0"></span>**1. Introduction**

<span id="page-2-1"></span>1.1 Applies to the Following Part Numbers

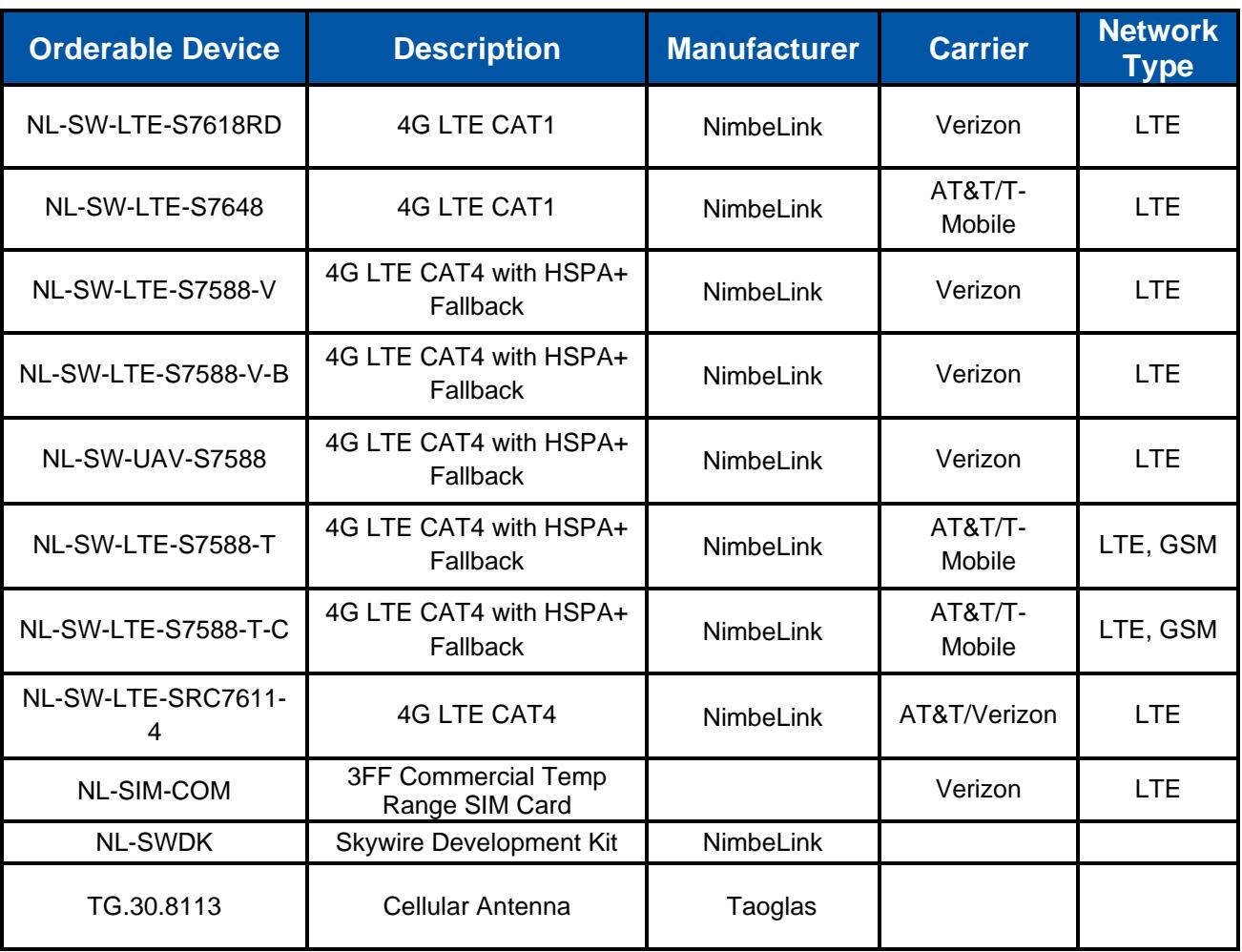

# <span id="page-3-0"></span>**1.2** Prerequisites

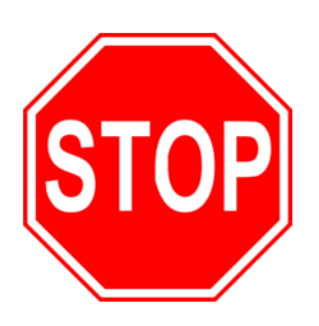

**This document assumes you have completed the initial setup of your modem and development kit. If you have not completed those steps, refer to the Skywire® Development Kit User Manual and complete the modem setup before proceeding.**

# <span id="page-4-0"></span>**2. SOCKET DIAL**

### <span id="page-4-1"></span>**2.1 Overview**

Socket dialing is useful for uploading or downloading information to or from a website or database via HTTP or other protocols. Below is an example for connecting to a server, uploading data, downloading data, and then disconnecting from the server using a socket dial and HTTP.

# <span id="page-4-2"></span>**2.2 Enable Hardware Flow Control**

It is recommended that you use hardware flow control on your Skywire for Socket Dials if you are using the UART connections. To enable it, enter the following command:

#### **AT&K3**

and the terminal should respond with:

**OK**

# <span id="page-4-3"></span>**2.3 Verify CMUX Mode Setting (SRC7611-4 Only)**

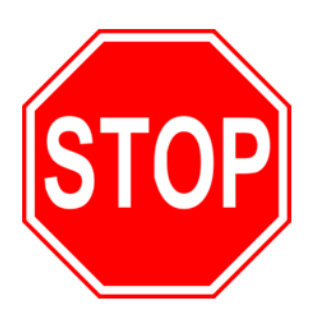

The NL-SW-LTE-SRC7611-4 has CMUX functionality that is controlled by the **AT!MUXMODE** command:

#### **AT!MUXMODE=<mode>**

<mode> (CMUX feature state)

- 0—Disable
- 1—Enable CMUX over UART (Default)

If the **!MUXMODE: 0** setting is applied, the serial AT parser will become unresponsive when sending the TCP/IP commands for the socket dial.

If the modem's UART is being used for the socket dial, ensure that **AT!MUXMODE=1** is applied before continuing. The modem must be rebooted with **AT!RESET** before the setting is applied.

Please see the Sierra Wireless RC7611 AT command manual for detailed information on the **AT!MUXMODE** command.

# <span id="page-5-0"></span>**2.4 Setup the Session Connection**

Next, configure the session information. Issue the following AT command:

#### **AT+KCNXCFG=[PDP CONTEXT NUMBER],"GPRS","[YOUR APN]"**

where **[PDP CONTEXT NUMBER]** is your PDP context and **[YOUR APN]** is your APN from above. For AT&T, the PDP context is **1**. For Verizon, the PDP context is **3**. The APN is specific to the data plan and SIM card. The APN can be obtained fom the provider of the data plan.

The terminal should respond with:

**OK**

#### **Example Session Connection setup for the NL-SW-LTE-S7588-T-x, NL-SW-LTE-S7648:**

Issue the following AT Command:

**AT+KCNXCFG=1,"GPRS","c2.korem2m.com"**

The terminal should respond with:

**OK**

**Example Session Connection setup for the NL-SW-LTE-S7588-V-x, NL-SW-LTE-S7618RD:**

Issue the following AT Command:

#### **AT+KCNXCFG=3,"GPRS","nimbelink.gw12.vzwentp"**

The terminal should respond with:

#### **OK**

**NOTE:** Verizon devices should always use context 3 and GSM devices should use context 1 (or the context specified by their carrier).

# <span id="page-5-1"></span>**2.5 Set HTTP Endpoint**

Next, we will set up the server we are connecting to. Issue the following command:

**AT+KTCPCFG=[PDP CONTEXT NUMBER],0,"[SERVER]",[PORT]**

where **[PDP CONTEXT NUMBER] is your PDP context from above, [SERVER] is your server's address, and [PORT] is your server port number.** The terminal should respond with:

**+KTCPCFG: [x]**

where **[x]** is the connection number. Note this connection number.

# <span id="page-6-0"></span>**2.6 Start the Connection**

Now, we can start the connection. To do this, enter the following command in the terminal program:

#### **AT+KTCPCNX=[x]**

where **[x]** is the connection number for above.

You will receive unsolicited codes in the following format: **+KCNX\_IND: a,b,c**

**+KCNX\_IND: d,e,f**

**+KTCP\_IND: [x],1**

where **a**, **b**, **c**, **d**, **e**, and **f** are numbers indicating the connection status, and **[x]** is your connection number. Note: if you are having issues with this guide, consult the AT Command manual for this Skywire® modem for the meaning of these numbers.

You will need to calculate the length of the message you are going to send for the next command. For instance, for the command:

#### **POST index.php HTTP/1.0**

the length is 23, plus 4 for the necessary carriage return/line feed/carriage return/line feed combination for a total of 27 characters.

Issue the command:

#### **AT+KTCPSND=1,[y]**

where **[y]** is the length of your message. The terminal will respond with: **CONNECT**

At this point, when you type in the terminal, it will not echo back. Therefore, it is recommended that you copy and paste your HTTP request type into the terminal program.

Enter your HTTP message, followed by carriage return/line feed/carriage return/line feed combination (on the keyboard, CTRL-M CTRL-J CTRL-M CTRL-J).

Finally, issue the end-of-file character sequence (EOF): **+++**

The EOF file must be issued within one second, start-to-finish, with at least a one second delay before and after the **+++**.

You will receive the following response from the terminal:

**NO CARRIER**

#### **+KTCP\_DATA: 1,[z]**

where **[z]** is the length of the response from the server. Note this length.

Note: depending on what you're sending, the socket may close without the EOF sequence being needed.

# <span id="page-7-0"></span>**2.7 Read Response from Server**

To read the response from the server, issue the following command: **AT+KTCPRCV=[x],[z]**

where **[x]** is the connection number, and **[z]** is the length of the response from above. The terminal will print the HTTP Response.

# <span id="page-7-1"></span>**2.8 Close the Session and Delete the Session**

To close the session, issue the following command:

#### **AT+KTCPCLOSE=[x],1**

where [x] is the connection number. The terminal should respond with: **OK**

To delete the session, issue the following command: **AT+KTCPDEL=[x]**

where **[x]** is the connection number.

# <span id="page-8-0"></span>**3.WORKING EXAMPLE: SENDING TO DWEET.IO**

### <span id="page-8-1"></span>**3.1 Overview**

This section covers a working example of sending information to the cloud data site [www.dweet.io.](http://www.dweet.io/) This has been tested with the NimbeLink Verizon CAT4 LTE Skywire.

The APN used in this example is **nimblink.gw12.vzwentp**.

# <span id="page-8-2"></span>**3.2 Get IMEI for the Thing Name**

For dweet.io, it is recommended that you use a unique identifier for your endpoint (called a "thing"). One good option is the Skywire's IMEI, which is unique to each cellular device. To get the IMEI, issue the following command:

#### **AT+GSN**

and the terminal should respond with:

```
111222333444555
```
**OK**

where **111222333444555** is your unique IMEI. Note this number.

# <span id="page-8-3"></span>**3.3 Enable Hardware Flow Control**

It is recommended that you use hardware flow control on your Skywire for Socket Dials. To enable it, enter the following command:

**AT&K3**

and the terminal should respond with:

**OK**

# <span id="page-8-4"></span>**3.4 Setup the Session Connection**

Next, configure the session information. Issue the following AT command:

### **AT+KCNXCFG=3,"GPRS","nimblink.gw12.vzwentp"**

the terminal should respond with:

**OK**

# <span id="page-9-0"></span>**3.5 Set HTTP Endpoint**

Next, we will setup the server we are connecting to. Issue the following command:

#### **AT+KTCPCFG=3,0,"www.dweet.io",80**

The terminal should respond with: **+KTCPCFG: 1**

#### **OK**

### <span id="page-9-1"></span>**3.6 Start the Connection**

Now, we can start the connection. To do this, enter the following command in the terminal program:

#### **AT+KTCPCNX=1**

You will receive unsolicited codes in the following format: **+KCNX\_IND: 3,4,1**

**+KCNX\_IND: 3,4,0**

#### **+KTCP\_IND: 1,1**

You will need to calculate the length of the message you are going to send for the next command. Please see [www.dweet.io](http://www.dweet.io/) for information and formatting. We will be using a HTTP POST to send data:

#### **POST /dweet/for/111222333444555?hello=world HTTP/1.0**

where **111222333444555** is your IMEI from Section 3.3. The total length of this message is:

52 characters long for the message above, and

4 for the carriage return/line feed/carriage return/line feed ending, for: 56 characters total.

Issue the command:

#### **AT+KTCPSND=1,56**

The terminal will respond with: **CONNECT**

At this point, when you type in the terminal, it will not echo back. Therefore, it is recommended that you copy and paste your HTTP request type into the terminal program.

Copy your HTTP message from above into the terminal program, followed by: **CTRL-M CTRL-J CTRL-M CTRL-J**

and finally the EOF sequence:

**+++**

You will receive the following response from the terminal: **NO CARRIER**

#### **+KTCP\_DATA: 1,363**

Note this length of the response (**363**).

# <span id="page-10-0"></span>**3.7 Read Response from Server**

To read the response from the server, issue the following command: **AT+KTCPRCV=1,363**

The terminal will print the HTTP Response: **CONNECT HTTP/1.1 200 OK Access-Control-Allow-Origin: \* Content-Type: application/json Content-Length: 203 Date: Mon, 24 Oct 2016 20:20:27 GMT Connection: close**

**{"this":"succeeded","by":"dweeting","the":"dweet","with":{"thing":"111222 333444555","created":"2016-10- 24T20:20:27.618Z","content":{"hello":"world"},"transaction":"131fb5dff0d3-4ce7-a24c-df014c483d38"}}--EOF--Pattern-- OK**

## <span id="page-11-0"></span>**3.8 Close the Session and Delete the Session**

To close the session, issue the following command: **AT+KTCPCLOSE=1,1**

The terminal should respond with: **OK**

To delete the session, issue the following command: **AT+KTCPDEL=1**

The terminal should respond with:

**OK**

# <span id="page-12-0"></span>**4. WORKING EXAMPLE: READING FROM DWEET.IO**

### <span id="page-12-1"></span>**4.1 Overview**

This section covers a working example of reading information to the cloud data site [www.dweet.io.](http://www.dweet.io/) This has been tested with the NimbeLink Verizon CAT4 LTE Skywire.

The APN used in this example is **vzwinternet**. This example is reading from the above example IMEI: **111222333444555**.

### <span id="page-12-2"></span>**4.2 Enable Hardware Flow Control**

It is recommended that you use hardware flow control on your Skywire for Socket Dials. To enable it, enter the following command:

#### **AT&K3**

and the terminal should respond with:

#### **OK**

### <span id="page-12-3"></span>**4.3 Setup the Session Connection**

Next, configure the session information. Issue the following AT command:

#### **AT+KCNXCFG=3,"GPRS","vzwinternet"**

the terminal should respond with:

**OK**

### <span id="page-12-4"></span>**4.4 Set HTTP Endpoint**

Next, we will setup the server we are connecting to. Issue the following command:

#### **AT+KTCPCFG=3,0,"www.dweet.io",80**

The terminal should respond with: **+KTCPCFG: 1**

#### **OK**

## <span id="page-12-5"></span>**4.5 Start the Connection**

Now, we can start the connection. To do this, enter the following command in the terminal program:

#### **AT+KTCPCNX=1**

You will receive unsolicited codes in the following format:

**+KCNX\_IND: 3,4,1**

**+KCNX\_IND: 3,4,0**

**+KTCP\_IND: 1,1**

You will need to calculate the length of the message you are going to send for the next command. Please see [www.dweet.io](http://www.dweet.io/) for information and formatting. We will be using a HTTP POST to send data:

#### **GET /get/latest/dweet/for/111222333444555 HTTP/1.0**

where **111222333444555** is your IMEI from Section 3.3. The total length of this message is:

50 characters long for the message above, and

4 for the carriage return/line feed/carriage return/line feed ending, for: 54 characters total.

Issue the command:

#### **AT+KTCPSND=1,54**

The terminal will respond with: **CONNECT**

At this point, when you type in the terminal, it will not echo back. Therefore, it is recommended that you copy and paste your HTTP request type into the terminal program.

Copy your HTTP message from above into the terminal program, followed by: **CTRL-M CTRL-J CTRL-M CTRL-J**

and finally the EOF sequence:

**+++**

You will receive the following response from the terminal: **NO CARRIER**

#### **+KTCP\_DATA: 1,313**

Note this length of the response (**313**).

## <span id="page-14-0"></span>**4.6 Read Response from Server**

To read the response from the server, issue the following command: **AT+KTCPRCV=1,313**

The terminal will print the HTTP Response: **CONNECT HTTP/1.1 200 OK Access-Control-Allow-Origin: \* Content-Type: application/json Content-Length: 152 Date: Mon, 24 Oct 2016 20:31:00 GMT Connection: close**

```
{"this":"succeeded","by":"getting","the":"dweets","with":[{"thing":"111222
333444555","created":"2016-10-
24T20:20:27.618Z","content":{"hello":"world"}}]}--EOF--Pattern--
OK
```
# <span id="page-14-1"></span>**4.7 Close the Session and Delete the Session**

To close the session, issue the following command: **AT+KTCPCLOSE=1,1**

The terminal should respond with:

**OK**

To delete the session, issue the following command: **AT+KTCPDEL=1**

The terminal should respond with:

**OK**

# <span id="page-15-0"></span>**5. Document Version Information**

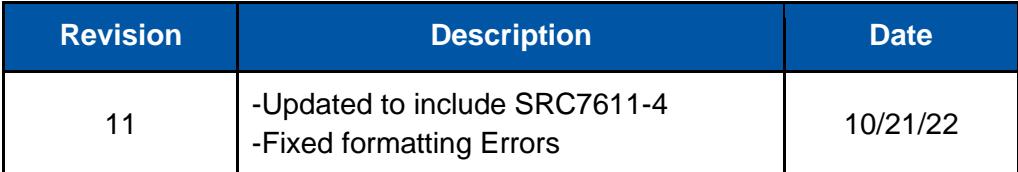